# **Lexmark Z12**

Color Jetprinter TM

User's Guide for Windows 95 and Windows 98

**Edition: January 2000** 

The following paragraph does not apply to any country where such provisions are inconsistent with local law: LEXMARK INTERNATIONAL, INC., PROVIDES THIS PUBLICATION "AS IS" WITHOUT WARRANTY OF ANY KIND, EITHER EXPRESS OR IMPLIED, INCLUDING, BUT NOT LIMITED TO, THE IMPLIED WARRANTIES OF MERCHANTABILITY OR FITNESS FOR A PARTICULAR PURPOSE. Some states do not allow disclaimer of express or implied warranties in certain transactions; therefore, this statement may not apply to you.

This publication could include technical inaccuracies or typographical errors. Changes are periodically made to the information herein; these changes will be incorporated in later editions. Improvements or changes in the products or the programs described may be made at any time.

References in this publication to products, programs, or services do not imply that the manufacturer intends to make these available in all countries in which it operates. Any reference to a product, program, or service is not intended to state or imply that only that product, program, or service may be used. Any functionally equivalent product, program, or service that does not infringe any existing intellectual property right may be used instead. Evaluation and verification of operation in conjunction with other products, programs, or services, except those expressly designated by the manufacturer, are the user's responsibility.

Lexmark, Lexmark with diamond design, and ColorFine are trademarks of Lexmark International, Inc., registered in the United States and/or other countries. Color Jetprinter is a trademark of Lexmark International, Inc.

Other trademarks are the property of their respective owners.

#### © Copyright 2000 Lexmark International, Inc. All rights reserved.

#### UNITED STATES GOVERNMENT RESTRICTED RIGHTS

This software and documentation are provided with RESTRICTED RIGHTS. Use, duplication or disclosure by the Government is subject to restrictions as set forth in subparagraph (c)(1)(ii) of the Rights in Technical Data and Computer Software clause at DFARS 252.227-7013 and in applicable FAR provisions: Lexmark International, Inc., Lexington, KY 40550.

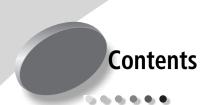

#### **Printing 1**

Step 1: Insert the appropriate print cartridge 1

Step 2: Load the print media 2

Step 3: Customize the printer settings 4

Step 4: Print your document 6

#### Maintaining your printer 7

Using the Control Program 7

Improving print quality 8

Preserving print cartridges 12

#### **Troubleshooting 13**

Printer prints slowly or doesn't print 14

Paper misfeeds or jams 16

Document prints with mistakes or poor quality 17

Problems with transparencies or envelopes 19

Error messages and flashing lights 20

#### Appendix 21

Installing printer software 21

Uninstalling printer software 22

Printing from DOS 22

Statement of Limited Warranty 22

Warranty 22

Electronic emission notices 24

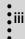

Energy Star 25 Power supply 25 Safety information 25 Printer parts 26

Index 27

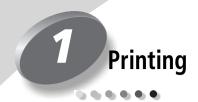

For information about setting up your printer, refer to the setup sheet. See page 26 for a diagram of the printer parts.

Printing with your printer is as easy as:

- **1** Insert the appropriate print cartridge (see next section).
- **2** Load the print media (see page 2).
- **3** Customize the printer settings (see page 4).
- 4 Print your document (see page 6).

# Step 1: Insert the appropriate print cartridge

Your printer uses one cartridge at a time: either a black cartridge or a color cartridge. Your printer came with a color cartridge, Lexmark part number 17G0060. You may also purchase a black cartridge, Lexmark part number 17G0050.

- To print your entire document using the cartridge already installed in the printer, select Automatic from the Document/Quality tab of the Printer Properties.
- To print the black pages of your document separate from the color pages, select Color Sort from the Document/Quality tab of the Printer Properties.

The black pages print with the black cartridge, and the pages containing color print with the color cartridge. The printer sorts the pages into those two types, prints all the pages of one type, and then prompts you when it's time to change the cartridge.

See pages 4 and 5 for information on selecting **Automatic** or **Color Sort** in the Printer Properties.

# Step 2: Load the print media

**Note:** See page 3 for instructions on loading banner paper.

**1** Place the media against the right side of the sheet feeder. Follow these guidelines when loading print media:

| Load up to:                                  | Make sure:                                                                                                    |  |  |
|----------------------------------------------|----------------------------------------------------------------------------------------------------|--|--|
| 100 sheets of plain paper                    | The print side is facing you.                                                                                                    |  |  |
| 10 envelopes                                 | <ul> <li>The print side is facing you.</li> <li>The envelopes are loaded vertically against the right side of the sheet feeder.</li> <li>The stamp location is in the upper left corner.</li> </ul>                   |  |  |
| 10 greeting cards, index cards, or postcards | The print side is facing you.  The cards are loaded vertically against the right side of the sheet feeder.                                                                                                    |  |  |
| 25 transparencies                            | The rough sides of the transparencies are facing you (smooth side down).                                                                                                    |  |  |
| 25 iron-on transfers                         | You follow the instructions on the packaging to load the iron-on transfers.                                                                                                    |  |  |
| 20 sheets of banner paper                    | You follow the directions for printing banners on page 3.                                                                                                    |  |  |
| 100 sheets of custom size paper              | <ul> <li>The print side is facing you.</li> <li>Your paper size fits within these dimensions:</li> <li>Width: 76 mm to 216 mm (3.0 in. to 8.5 in.)</li> <li>Length: 127 mm to 432 mm (5.0 in. to 17.0 in.)</li> </ul> |  |  |

2 Squeeze the tab on the paper guide and slide the paper guide to the left edge of the media.

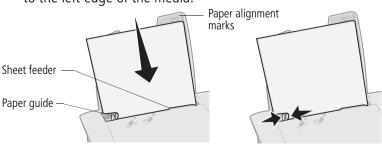

# Loading banner paper

Use banner paper recommended for inkjets only. We do not recommend using continuous form paper for dot matrix printers.

Although the paper support holds up to 20 sheets of banner paper, load only the number of sheets needed to make your banner. For example, if your banner is 12 sheets long, load only 12 sheets.

- **1** Remove any paper from the sheet feeder.
- **2** Load the banner paper:
- **a** Pull the paper support up slightly to unlock the front tabs.

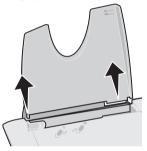

**b** Tilt the paper support back until it locks in the horizontal position.

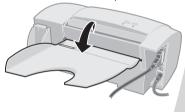

c Place your stack of banner paper on the paper support.

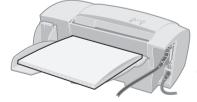

**d** Insert the leading edge of the first page into the sheet feeder.

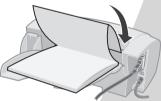

- **3** Slide the paper guide to the edge of the banner paper.
- **4** Continue with "Step 3: Customize the printer settings" on page 4.
- **5** After your banner prints, remove the banner paper and return the paper support to the upright position.

# **Step 3: Customize the printer settings**

Your printer software includes several applications that let you perform printing tasks. One of these applications is called the **Printer Properties**.

# Opening the Printer Properties from an application

This lets you change printer settings ONLY for the documents you are currently creating in your software application.

- 1 Open the application's **File** menu.
- 2 Choose Print (or Printer) Setup.
- 3 In the Printer Setup dialog box, click the **Properties**, **Option**, or **Setup** button (depending on the application).
- **4** Change settings as needed. See page 6 for more information.

# **Opening the Printer Properties from Windows**

When you open the Printer Properties from Windows, the settings apply to ALL documents, unless you change them later from the application.

- 1 From the Start menu, select **Settings**, and then select **Printers**.
- **2** From the Printers folder, right-click the printer icon for your printer.
- **3** Select **Properties** from the sidebar menu.
- **4** Change settings as needed. See page 6 for more information.

The Printer Properties application includes two tabs: **Paper** and **Document/Quality**. Each tab contains settings for operating your printer and its software.

#### Click the...

#### Paper tab to:

- Select a paper size.
- Select a page orientation.
- Set the number of copies to print.
- Reverse the printing order of your document pages. The first page of your document will be on top of the stack in the paper exit tray.
- Collate your document.

#### **Document/Quality** tab to:

- Select color settings for the type of document you are printing. For more information, see page 1.
- · Select a paper type.
- Select a print quality setting.
- Reset the default settings.
- Select Web Smoothing when you are printing from the internet to print images with greater clarity.
- Find out which version of the printer software you are using.

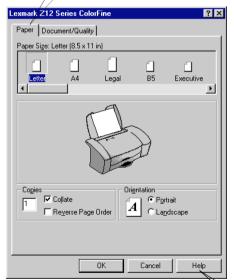

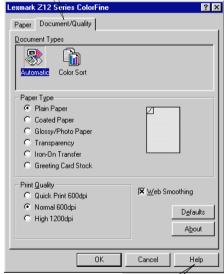

Click the **Help** button on either tab in the Printer Properties to access the printer driver Help.

# Customizing printer settings for specialty papers

The Printer Properties settings were initially set to the default settings. Use the default settings for printing on plain paper. To change your printer settings for printing on specialty papers, use the following table.

| When you are printing on:                       | Click this<br>Printer<br>Properties tab: | To make these selections:                                                                                                    |  |
|-------------------------------------------------|------------------------------------------|----------------------------------------------------------------------------------------------------|--|
| Envelopes Paper                                 |                                          | From the Paper Size area, scroll to select the appropriate envelope size.                                                                                                   |  |
|                                                 |                                          | <b>Note:</b> Your application may override the settings in Printer Properties.                                                                                              |  |
| Greeting cards,<br>index cards, or<br>postcards | Paper                                    | Select the appropriate Paper Size setting.                                                                                                    |  |
|                                                 | Document/Quality                         | From the Paper Type area, select <b>Greeting Card Stock</b> .                                                                                                    |  |
| Transparencies                                  | Document/Quality                         | From the Paper Type area, select <b>Transparency</b> .                                                                                                    |  |
|                                                 |                                          | Select Normal 600dpi or High 1200dpi Print Quality.                                                                                                    |  |
|                                                 |                                          | <b>Note:</b> When printing transparencies, remove each transparency as it exits from the printer and allow it to dry before stacking.                                       |  |
| Iron-on<br>transfers                            | Document/Quality                         | From the Paper Type area, select <b>Iron-On Transfer</b> .                                                                                                    |  |
|                                                 |                                          | <b>Note:</b> Many software applications accept iron-on transfers differently. We recommend printing your document on plain paper before printing it on an iron-on transfer. |  |
| Banner paper                                    | Paper                                    | From the list of Paper Sizes, select <b>Banner</b> or <b>Banner A4</b> .                                                                                                    |  |
| Custom size paper                               | Paper                                    | • From the list of Paper Sizes, scroll to select <b>Custom</b> .                                                                                                    |  |
|                                                 |                                          | Enter the dimensions for your custom paper size.                                                                                                    |  |

# Step 4: Print your document

- 1 From your application's File menu, click **Print**.
- **2** From the Print dialog box, click **OK** or **Print** (depending on the application).

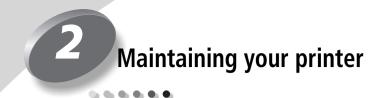

# **Using the Control Program**

The Control Program lets you monitor your printer and install or replace print cartridges. To open the Control Program, from the **Start** menu click:

- 1 Programs.
- 2 Lexmark Z12 Series.
- 3 Lexmark Z12 Control Program.

#### Click the...

#### Status tab to:

- Monitor the status of your print job.
- Cancel your print job.
- Print a test page.
- View your ink level.

#### Cartridge tab to:

- Install or replace a print cartridge.
- Align the print cartridge for best print quality.
- Clean the print nozzles.
- View cartridge part numbers and order supplies directly from Lexmark's Web site.

**Options** tab to enable/disable various printer software functions, such as Sound Effects and Buffer Mode.

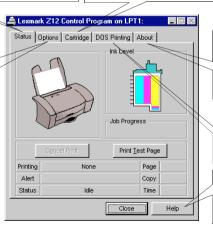

**About** tab to view printer software version and copyright information.

DOS Printing tab to change settings for DOS printing.

**Help** button on any tab in the Control Program to access the printer driver Help.

**Note:** You can also access the Control Program by doubleclicking the **Lexmark Z12 Series** printer icon on your desktop.

# Improving print quality

# Installing or replacing your print cartridge

**1** Make sure the Power light is **On**.

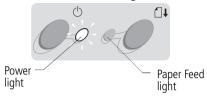

**2** Raise the front cover. The print cartridge carrier moves to the loading position unless the printer is busy.

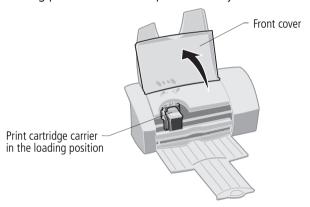

**3** Remove the old print cartridge. Store it in the print cartridge storage unit (see page 12) or dispose of it.

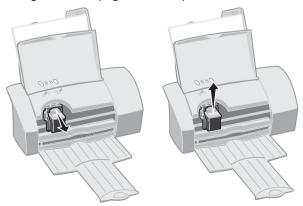

#### 4 Install the replacement cartridge:

- Warning: DO NOT touch the gold area on the print cartridge.
- **a** If you are installing a **b** Insert the print new cartridge. remove the sticker and transparent tape on the bottom of the
- cartridge into the print cartridge carrier.
- **c** Push back firmly on the cartridge until it **snaps** securely into place.

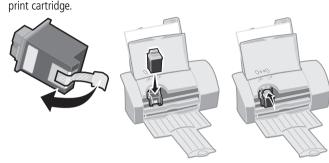

- 5 Close the front cover.
- From the Control Program's Cartridge tab, select **Install/Change Cartridge**. For help, see page 7.
- Select the type of cartridge you installed and click **OK**. 7

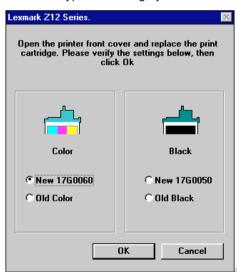

If you installed a new cartridge, a dialog box displays. Follow 8 the instructions on the screen to complete cartridge alignment. For help, see page 10.

# Aligning the print cartridge

- **1** Load plain paper in the printer.
- 2 From the Control Program's **Cartridge** tab, select **Align Cartridge**. For help, see page 7.

Your printer prints an alignment test page and a dialog box displays. The test page that prints has a group of alignment patterns. Each pattern has a number under it.

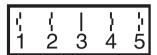

- **3** Find the number under the alignment pattern that comes closest to forming a straight line.
  - In the example, pattern **3** comes closest to forming a straight line.
- 4 In the dialog box, enter the number from the printed test page that comes closest to forming a straight line.
- 5 Click **OK**.

# Cleaning print nozzles

- **1** Load plain paper in the printer.
- 2 From the Control Program's **Cartridge** tab, select **Clean Print Nozzles**. For help, see page 7.

If you have a black cartridge installed in your printer, the printer prints a nozzle test pattern similar to the one shown:

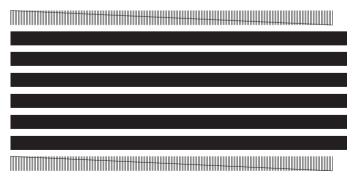

| printer prints a nozzle test pattern similar to the one shown: |
|----------------------------------------------------------------|
|                                                                |
|                                                                |
|                                                                |
|                                                                |
|                                                                |
|                                                                |
|                                                                |
|                                                                |

**3** Compare the diagonal line above the printed bars to the diagonal line below the printed bars. Look for a break in the diagonal line above the printed bars. A broken line indicates clogged nozzles.

**Note:** In the examples above, there are no broken lines, indicating that the nozzles are not clogged.

- If the bottom line has breaks, run the test up to two more times. If the print quality is satisfactory after running the test three times, the print nozzles are clean.
- If the print quality is **not** satisfactory after running the test three times, continue with the next section.

# Wiping print nozzles

If print quality does not improve after cleaning the print nozzles, you may need to wipe the print nozzles. Refer to the "Troubleshooting: Print Quality" section of the printer driver Help. For help accessing the printer driver Help, see page 7.

# Preserving print cartridges

To ensure the longest life from your print cartridge and optimum performance from your printer:

- Keep a new print cartridge in its packaging until you are ready to install it.
- Do not remove a print cartridge from the printer except to replace, clean, or store it (see the following section). The print cartridge does not print correctly if removed from the printer and left exposed for an extended period of time.

Lexmark's printer warranty does not cover repair of failures or damage caused by a refilled cartridge. Lexmark does not recommend use of refilled cartridges. Refilling cartridges can affect print quality and cause damage to the printer. For best results, use Lexmark supplies.

# Storing an extra print cartridge

To install the cartridge storage unit and the extra cartridge:

- **1** Insert the tabs of the cartridge storage unit into the slots as shown.
- 2 Snap the storage unit securely into place.
- 3 Insert the extra print cartridge into the storage unit.
- **4** Push back firmly on the cartridge until it **snaps** securely into place.

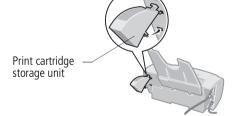

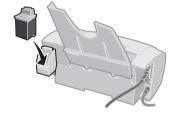

To remove a print cartridge from the storage unit:

1 Pull the print cartridge handle toward you until you hear a snap.

**2** Pull the print cartridge straight out of the storage unit.

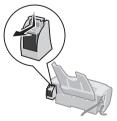

# Troubleshooting

Printer prints slowly or doesn't print (see page 14)

Paper misfeeds or jams (see page 16)

Document prints with mistakes or poor quality (see page 17)

Problems with transparencies or envelopes (see page 19)

Error messages and flashing lights (see page 20) From the list of printing problems in the left margin, select a category that describes your printing problem, and then read the category for the solution.

**Note:** See page 26 for an explanation of printer parts, including the buttons, lights, and locations of cable connections.

When your printer has a problem, first make sure that:

- The power supply is plugged into the printer and a properly grounded electrical outlet.
- The printer is turned **On**.
- The printer cable is securely attached to your computer and printer.
- If you are using a parallel cable, make sure it is an IEEE 1284-compliant parallel cable that supports bidirectional printing.
- If you are using Windows 98, your printer port is set to an LPTn port for a parallel cable, or to a USB port for a USB cable. To check your printer port and change it if necessary:
  - 1 From the **File** menu of your software application, select **Print** (or **Printer**) **Setup**.
  - **2** Check your printer port in the Where area.
  - 3 If you need to change your printer port to a **USB** port, uninstall and then reinstall the printer software. Follow the instructions on page 21, making sure to click **Next** on any screens.

If you need to change your printer port to an **LTPn** port, uninstall and then reinstall the printer software. Follow the instructions on page 21, making sure to click **Cancel** on any screens.

- If you are using a parallel cable, make sure that two-way communications is enabled in your printer software:
  - 1 From the printer's Control Program, click the **Options** tab.
  - 2 Make sure **Disable Printer to PC Communications** is **not** selected.

# Printer prints slowly or doesn't print

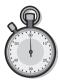

Your printer and your computer may not be able to communicate properly.

The following events also indicate two-way communications problems:

- A message displays on your computer screen indicating your printer cannot establish bidirectional communications with your computer.
- Error messages (such as Printer Offline) and job progress information do not display on your computer screen.

Before proceeding, verify that:

- The parallel or USB cable is securely attached to both the printer and the computer.
- Your printer port is set to an LPTn port if you are using a parallel cable or to a USB port if you are using a USB cable. For help, see page 13.
- The printer is plugged in and turned **On**.

If you have a switch box or other device (such as a scanner or fax) connected to the computer's parallel port, make sure it supports bidirectional communication. You may need to disconnect your printer from the switch box or other device and connect it directly to your computer.

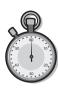

### **Printer prints very slowly**

- Close any open applications not in use.
- Select a lower Print Quality setting in the Printer Properties. For help, see page 4.
- Consider purchasing more memory or increasing the virtual memory for your computer.

**Note:** Photos or documents containing graphics may take longer to print than regular text.

# Printer ejects a blank page after appearing to print

Make sure:

- You have removed the sticker and transparent tape on the bottom of the print cartridge. For help, see page 9.
- Your Lexmark printer is set as the default printer.

# Printer is plugged in but doesn't print, or you get a Printer Offline message

Make sure:

- The printer is turned **On**, and the paper is loaded correctly.
- The parallel or USB cable is completely plugged into the printer.
- Your Lexmark printer is set as the default printer.
- The printer is not being held or paused. To check the printer status:
  - 1 From the Printers folder, double-click the **Lexmark Z12** icon.
  - 2 Click the **Printer** menu and make sure no check mark appears next to the **Pause Printing** option.

Print a test page. If the test page prints, the printer is functioning properly. Check your software application.

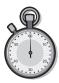

### Test page does not print

#### Make sure:

- Your print cartridge is installed properly. For help, see page 8.
- You are using the correct cable, and it is not damaged. If you
  are using a parallel cable, make sure it is an IEEE 1284compliant parallel cable that supports bidirectional printing.
- Your Lexmark printer is set as the default printer.

# Paper misfeeds or jams

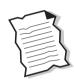

#### **Paper misfeeds**

#### Make sure:

- You are using a paper recommended for inkjet printers.
- You do not force the paper down into the printer when you load it. The top of the paper should line up with the paper size indicators on the paper support.
- You do not load too much paper in the sheet feeder. Depending on the thickness of your paper, the sheet feeder can hold up to 100 sheets of paper.
- The paper guide is against the side of the paper and it does not cause the paper to bow in the sheet feeder.
- The printer is on a flat, level surface.

### Printer does not feed envelopes

If regular paper feeds without problems, make sure:

- You are loading the envelopes correctly. For help, see page 2.
- You are using an envelope size supported by your printer, and it is selected in the Printer Properties.
- Your software application is designed to print envelopes. Check the user's documentation that came with your application.

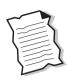

# Printer has a paper jam

Remove the paper from the sheet feeder. If the paper is lodged too far into the printer and can't be removed:

- 1 Press the Power button to turn the printer **Off**.
- 2 Pull firmly on the paper to remove it. If you can't reach the paper because it is too far into the printer, raise the front cover and pull the paper out.
- **3** Close the front cover.
- **4** Press the Power button to turn the printer **On**.
- **5** Resend your document to print.

# **Document prints with mistakes or poor quality**

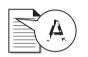

# Vertical straight lines are not smooth

To improve the print quality of vertical straight lines in tables, borders, and graphs:

- Select a higher Print Quality setting in the Printer Properties. For help, see page 4.
- Test the cartridge alignment. For help, see page 10.
- Clean the print nozzles. For help, see page 10.

# Colors on the printout are faded or differ from the colors on the screen

- Use a different brand of paper. Every paper brand accepts ink differently and prints with slight color variations.
- Your print cartridge may be low on ink. Check the ink level graphic on the **Cartridge** tab of your printer's Control Program. For help, see page 7.
- Remove any extra devices such as a scanner, and connect the printer to the parallel port.
- Clean the print nozzles. For help, see page 10.

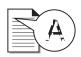

# Printed pages have alternating bands of light and dark print (intermittent printing)

- Make sure Enable Buffer Mode is selected on the Options tab of the Control Program. For help, see page 7.
- Select High 1200dpi Print Quality on the Document/Quality tab in the Printer Properties. For help, see page 4.
- Your printer may have two-way communications problems. For help, see page 14.

#### Print smears on the page

- If the page is smeared by the next page exiting the printer, remove the pages as they exit the printer and allow them to dry before stacking.
- Select a higher Print Quality setting in the Printer Properties. For help, see page 4.

# Print is too dark or smudged

Make sure:

- You let the ink dry before handling the paper.
- The Paper Type setting in the Printer Properties matches the paper type loaded in the printer.
- The paper is straight and unwrinkled.
- The Print Quality setting is appropriate for the paper type. If you are printing on regular paper, select the **Normal 600dpi** Print Quality setting in the Printer Properties. For help, see page 4.
- The print nozzles are clean. For help, see page 10.

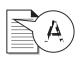

# Characters are missing or unexpected

- Make sure your Lexmark printer is selected as the default printer.
- Your printer may have two-way communication problems.
   For help, see page 14.

### The printer settings I selected changed

- When you change printer settings from your application, the settings apply only to the specific document you opened with that application. To make the settings apply to all documents, change the settings from Windows. See page 4 for more information.
- The settings in your software application may override the Printer Properties settings. Check the documentation that came with your application for more information.

# Problems with transparencies or envelopes

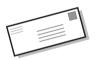

#### Transparencies stick together

- Remove each page as it exits the printer and allow to dry completely before stacking.
- Use a transparency designed for an inkjet printer.

# Transparencies contain white lines

- Select High 1200dpi Print Quality in the Printer Properties. For help, see page 4.
- Your print nozzles may need cleaning. For help, see page 10.

### Printer does not feed envelopes

For help, see page 16.

# **Error messages and flashing lights**

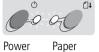

Power light

Paper Feed light

# Paper Jam message

For help, see page 17.

# Ink Low message

The print cartridge is running out of ink. Purchase a new print cartridge. For help replacing your print cartridge, see page 8.

# The Power light is On and the Paper Feed light is blinking

- If the printer is out of paper:
  - 1 Load paper.
  - **2** Press the Paper Feed button.
- If the printer has a paper jam, see page 17 for help.

### The Power light blinks twice

The print cartridge carrier has stalled. Check your screen for any error messages.

- 1 Turn the printer **Off**.
- Wait a few seconds, and then turn the printer back **On**.

If the printer has a paper jam, see page 17 for help.

# Both the Power light and the Paper Feed light are On but the printer is not printing

- 1 Press the Power button to turn the printer **Off**.
- **2** Unplug the power supply from the electrical outlet.
- **3** Make sure all cable connections are secure.
- **4** Plug the power supply back in.
- **5** Press the Power button to turn the printer back **On**.

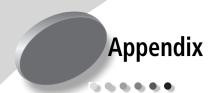

In this section, you can find information about:

- Installing printer software
- Uninstalling printer software
- Printing from DOS
- Warranty
- Notices
- Safety
- Printer parts

# Installing printer software

You can obtain the printer software using:

- the compact disc (CD-ROM) that came with your printer
- the World Wide Web
- diskettes

If your printer software does not install properly, a communications error message appears when you try to print. You may need to uninstall, and then reinstall the printer software. For help, see page 22.

#### Using the CD-ROM

Follow the set of instructions that corresponds to your operating system and printer cable (parallel or USB):

#### Windows 98 - USB cable

- 1 Start Windows.
- 2 Click Next when the first screen appears.

- 3 Insert the software CD.
- 4 Click **Next** or **Finish** on any subsequent screens.

The Lexmark Z12 software installation screen appears.

5 Click Install Printer Software

# Windows 95/98 - parallel cable

- 1 Start Windows.
- 2 Click **Cancel** on any screens that appear.
- **3** When the desktop appears, insert the software CD.

The Lexmark Z12 software installation screen appears.

4 Click Install Printer Software.

**Note:** If the CD does not run automatically when you insert it:

- 1 From the **Start** menu, select **Run**.
- 2 In the command-line text box, type the letter of your CD-ROM drive, followed by :\setup (for example, d:\setup), and then click **OK**.

# Using the World Wide Web

If your computer does not have a CD-ROM drive, you can download the printer software from the World Wide Web at www.lexmark.com.

- **1** From Lexmark's Web site, select the appropriate driver for your operating system.
- 2 Select Save to Disk.
- **3** Select a location on your hard disk drive.
- **4** Double-click the executable (.exe) file to open it.

The Win Self-Extractor window opens.

**5** Follow the set of instructions on your screen.

#### **Using diskettes**

If your computer does not have a CD-ROM drive, you can create driver diskettes using a friend's computer or a computer at your Lexmark dealer that has a CD-ROM drive. You will need at least three blank 3.5 inch diskettes

To create diskettes of the printer software:

- 1 Insert the software CD into the CD-ROM drive.
  - If the CD does not run automatically:
  - a From the **Start** menu, select **Run**.

- **h** In the command-line text box, type the letter of your CD-ROM drive, followed by :\setup (for example. d:\setup), and then click OK.
- **2** When the Lexmark 712 software installation screen appears, select Tools.
- 3 Select Create Diskettes.
- 4 Follow the instructions on the screen.

To install the printer software from diskettes:

- 1 Start Windows
- 2 Insert Setup Disk 1 into your disk drive.
- 3 From the Start menu, select Run.
- 4 In the command-line text box. type the letter of your disk drive, followed by :\setup (for example, a:\setup), and then click OK.
- **5** When prompted by the printer software, insert the appropriate disks into your disk drive and click OK.
- 6 Follow the instructions on the screen.

#### Ordering Diskettes

If your computer does not have a CD-ROM drive, and you do not have access to either the World Wide Web or a computer with a CD-ROM drive, you can order diskettes from our Customer Support Center for a fee. Refer to the printer registration information for the telephone number in your country.

#### **Uninstalling** printer software

If your printer software does not install properly or your printer port is not set to the correct port, you may need to uninstall, and then reinstall the printer software.

To uninstall the printer software:

- 1 From the Start menu, select Programs.
- 2 Select Lexmark Z12 Series.
- 3 Select Lexmark Z12 Series Uninstall.
- 4 Follow the instructions on your screen.

To reinstall the printer software. follow the appropriate set of instructions from "Installing printer software" on page 21.

#### **Printing from DOS**

To open your printer online Help system and find information on printing from DOS:

- **1** Open the Printer Properties (for help, see page 4) or the Control Program (for help, see page 7).
- 2 Click the Help button in the lower-right corner of the software screen.
- **3** At the top of the Help screen, click Help Contents.
- 4 Scroll down the screen to How to....
- **5** From the How to... topics, click Print from Windows and DOS applications.

#### Statement of Limited Warranty

#### Lexmark International. Inc., Lexington, KY

This warranty applies to the United States and Canada. For customers outside the U.S. and Canada, refer to the country-specific warranty information that came with your printer.

#### Lexmark 712 Color Jetprinter ™

This Statement of Limited Warranty applies to this product if it was originally purchased for your use, and not for resale, from Lexmark or a Lexmark remarketer. referred to in this statement as "Remarketer "

#### Warrantv

Lexmark warrants that this product:

- Is manufactured from new parts, or new and serviceable used parts, which perform like new parts,
- Is free from defects in material and workmanship.
- Conforms to Lexmark's official published specifications, and
- Is in good working order.

If this product does not function as warranted during the warranty period, contact a Remarketer or Lexmark for repair without charge.

If this product is a feature or option, this statement applies only when that feature or option is used with the product for which it was designed. To obtain warranty service, you may be required to

present the feature or option with the product.

 If you transfer this product to another user, warranty service under the terms of this statement is available to that user for the remainder of the warranty period. You should transfer proof of original purchase and this statement to that user.

#### Warranty service

The warranty period is 12 months and starts on the date of original purchase as shown on the purchase receipt.

To obtain warranty service you may be required to present proof of original purchase. Warranty service will be provided at a Remarketer or a Lexmark designated location. You may be required to deliver your product to the Remarketer or Lexmark, or ship it prepaid and suitably packaged to a Lexmark designated location. You are responsible for loss of, or damage to, a product in transit to the Remarketer or the designated location.

When warranty service involves the exchange of a product or part, the item replaced becomes the property of the Remarketer or Lexmark. The replacement may be a new or repaired item. The replacement item assumes the remaining warranty period of the original product.

Replacement is not available to you if the product you present for exchange is defaced, altered, in need of a repair not included in warranty service, or damaged beyond repair. Also, such product must be free of any legal obligation or restrictions that prevent its exchange.

Before you present this product for warranty service, remove all programs, data, and removable storage media.

For further explanation of your warranty alternatives and the nearest Lexmark authorized servicer in your area, please contact Lexmark at 1-800-539-6275, or on the World Wide Web at www.lexmark.com.

Free remote technical support is provided for this product throughout its warranty period. For products no longer covered by a Lexmark warranty, technical support may only be available for a fee.

#### Extent of warranty

We do not warrant uninterrupted or error-free operation of a product.

Warranty service does not include repair of failures caused by:

- Modification or attachments
- Accidents or misuse
- Unsuitable physical or operating environment
- Maintenance by anyone other than Lexmark or a Lexmark authorized servicer
- Operation of a product beyond the limit of its duty cycle
- Failure to have installed a maintenance kit as specified (if applicable)

- Use of printing media outside of Lexmark specifications
- Use of other than Lexmark supplies (such as toner cartridges, inkjet cartridges, and ribbons)
- Use of other than Lexmark product or component

ALL EXPRESS AND IMPLIED WARRANTIES, INCLUDING THE IMPLIED WARRANTIES OF MERCHANTABILITY AND FITNESS FOR A PARTICULAR PURPOSE, ARE LIMITED IN DURATION TO THE WARRANTY PERIOD. NO WARRANTIES, EXPRESS OR IMPLIED, WILL APPLY AFTER THIS PERIOD

#### Limitation of liability

Your sole remedy under this Statement of Limited Warranty is set forth in this section. For any claim concerning performance or nonperformance of Lexmark or a Remarketer for this product under this Statement of Limited Warranty, you may recover actual damages up to the limit set forth in the following paragraph.

Lexmark's liability for actual damages from any cause whatsoever will be limited to the greater of 1) \$5,000 or 2) the amount you paid for the product that caused the damages. This limitation of liability will not apply to claims by you for bodily injury or damage to real property or tangible personal property for which Lexmark is legally liable. In no event will Lexmark be liable for any lost profits, lost savings, incidental damage, or other economic consequential

damages. This is true even if you advise Lexmark or a Remarketer of the possibility of such damages. Lexmark is not liable for any claim by you based on a third party claim.

This limitation of remedies also applies to any developer of materials supplied to Lexmark. Lexmark's and the developer's limitations of remedies are not cumulative. Such developer is an intended beneficiary of this limitation.

#### Additional rights

Some states do not allow limitations on how long an implied warranty lasts, or do not allow the exclusion or limitation of incidental or consequential damages. If such laws apply, the limitations or exclusions contained in this statement may not apply to you.

This warranty gives you specific legal rights. You may also have other rights which vary from state to state.

# Electronic emission notices

#### Federal Communications Commission (FCC) Compliance Information Statement

The Lexmark Z12 Color Jetprinter has been tested and found to comply with the limits for a Class B digital device, pursuant to Part 15 of the FCC Rules. Operation is subject to the following two conditions: (1) this device may not cause harmful interference, and (2) this device must accept any interference received, including

interference that may cause undesired operation.

The FCC Class B limits are designed to provide reasonable protection against harmful interference in a residential installation. This equipment generates, uses and can radiate radio frequency energy and, if not installed and used in accordance with the instructions, may cause harmful interference to radio communications. However, there is no guarantee that interference will not occur in a particular installation. If this equipment does cause harmful interference to radio or television reception, which can be determined by turning the equipment off and on, the user is encouraged to try to correct the interference by one or more of the following measures:

- Reorient or relocate the receiving antenna.
- Increase the separation between the equipment and receiver
- Connect the equipment into an outlet on a circuit different from that to which the receiver is connected.
- Consult your point of purchase or service representative for additional suggestions.

The manufacturer is not responsible for any radio or television interference caused by using other than recommended cables or by unauthorized changes or modifications to this equipment. Unauthorized changes or modifications could void the user's authority to operate this equipment.

Note: To assure compliance with FCC regulations on electromagnetic interference for a Class B computing device, use a properly shielded and grounded cable such as Lexmark part number 1329605 for parallel attach or 43H5856 for USB attach. Use of a substitute cable not properly shielded and grounded may result in a violation of FCC regulations.

Any questions regarding this compliance information statement should be directed to:

Director of Lab Operations Lexmark International, Inc. 740 West New Circle Road Lexington, KY 40550 (606) 232-3000

#### Industry Canada Compliance Statement

This Class B digital apparatus meets all requirements of the Canadian Interference-Causing Equipment Regulations.

#### Avis de conformité aux normes d'Industrie Canada

Cet appareil numérique de la classe B respecte toutes les exigences du Règlement sur le matériel brouilleur du Canada.

# European Community (EC) Directives Conformity

This product is in conformity with the protection requirements of EC Council directives 89/336/EEC and 73/23/EEC on the approximation and harmonization of the laws of the Member States relating to electromagnetic compatibility and safety of electrical equipment designed for use within certain voltage limits.

A declaration of conformity with the requirements of the Directive has been signed by the Director of Manufacturing and Technical Support, Lexmark International, S.A., Boigny, France.

This product satisfies the Class B limits of EN 55022 and safety requirements of EN 60950.

#### Japanese VCCI notice

この基準は、情報処理装置等電域報告自主級制線議会(VCCI)の基準 に基づくラスタ目情報制新装置です。この装置は、実施環境で使用すること を目的としていますが、この装置がラジオやテレビジョン受信機に近接して 使用されると、受信障害を引き起こすことがあります。 取扱説明書に従って正しい取り扱いをして下さい。

#### The United Kingdom Telecommunications Act 1984

This apparatus is approved under the approval number NS/G/1234/J/100003 for the indirect connections to the public telecommunications systems in the United Kingdom.

#### **Energy Star**

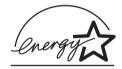

The EPA ENERGY STAR
Computers program is a
partnership effort with computer
manufacturers to promote the
introduction of energy-efficient
products and to reduce air
pollution caused by power
generation.

Companies participating in this program introduce personal computers, printers, monitors, or fax machines that power down

when they are not being used. This feature will cut the energy used by up to 50 percent. Lexmark is proud to be a participant in this program.

As an Energy Star Partner, Lexmark International, Inc. has determined that this product meets the Energy Star guidelines for energy efficiency.

#### Power supply

If your power supply fails, replace it with the Lexmark replacement part or other UL LISTED Direct Plug-In Power Unit marked "Class 2" and rated 30 V dc at 500 mA to 830 mA.

#### **Safety information**

- If your product is NOT marked with this symbol
   in, it MUST be connected to an electrical outlet that is properly grounded.
- The power supply must be connected to an electrical outlet that is near the product and easily accessibla
- Refer service or repairs, other than those described in the operating instructions, to a professional service person.
- This product is designed, tested and approved to meet strict global safety standards with the use of specific Lexmark components. The safety features of some parts may not always be obvious. Lexmark is not responsible for the use of other replacement parts.

#### **Printer parts**

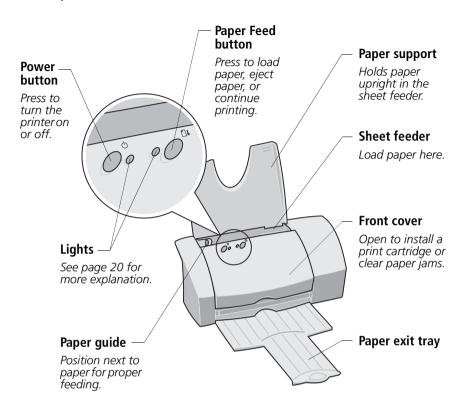

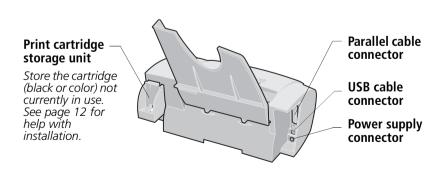

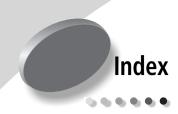

# Α

aligning print cartridge 10

#### В

banding 18
banners
loading 2, 3
printing 3
recommended paper 3
selecting in Printer Properties 3
setting recommendations 6
bidirectional communications
disabling 14
problems 14

#### C

cards
loading 2
setting recommendations 6
cartridge, print
aligning 10
cleaning nozzles 10
installing 8
part numbers 1
replacing 8
storing 12

blinking lights 20

buttons 26

wiping nozzles 11
CD-ROM
installing software 21
characters, missing or unexpected 19
Control Program
aligning print cartridge
10
opening 7
using 7
custom size paper
loading 2
setting recommendations 6

#### D

diagram of printer parts 26 diskettes, installing printer software 21 DOS printing 7, 22 downloaded printer driver installing 21

#### E

electronic emission notices
24
Energy Star notice 25
envelopes
loading 2
problems 16
setting recommendations 6
error messages
Ink Low 20

Paper Jam 17 Printer Offline 15 European Community Directives Conformity notice 24

#### F

Federal Communication
Commission (FCC) Compliance Information Statement 24
flashing lights
troubleshooting 20
foils
See transparencies
front cover, locating 26

#### G

greeting cards loading 2 setting recommendations 6

#### I

identifying printer parts 26 improving print quality 8 index cards loading 2 setting recommendations 6 Industry Canada Compliance Statement 24

| ink cartridge See print cartridge Ink Low message 20 installing print cartridge 8 printer software 21 intermittent printing 18 internet printing Web Smoothing 5 iron-on transfers loading 2 setting recommendations 6  | notices electronic emission 24 Energy Star 25 European Community Directives Conformity 24 FCC 24 Industry Canada Compliance Statement 24 Japanese VCCI 25 power supply replacement 25 safety information 25 warranty statement 22 nozzles, print cleaning 10 wiping 11 | USB cable 24 postcards loading 2 setting recommendations 6 Power button 26 Power light 20 power supply connection problems 13 replacement 25 power supply connector 26 print cartridge aligning 10 Ink Low message 20 installing 8 part numbers 1 replacing 8 storing 12 wiping nozzles 11 |
|----------------------------------------------------------------------------------------------------|----------------------------------------------------------------------------------------------------|----------------------------------------------------------------------------------------------------|
| lights locating 26 Paper Feed 20 patterns 20 Power 20 loading banners 2, 3 custom size paper 2 envelopes 2 greeting cards 2 index cards 2 iron-on transfers 2 postcards 2 transparencies 2 location of printer parts 26 | ordering supplies 7  P paper exit tray locating 26 Paper Feed button 26 Paper Feed light 20 paper guide locating 26 Paper Jam message 17, 20 paper support locating 26 paper, loading 2 parallel cable                                                                 | print cartridge carrier 8 print cartridge storage unit installing 12 locating 26 print nozzles cleaning 10 wiping 11 print quality banding 18 different colors 17 faded colors 17 improving 8 missing colors 17 smudged 18 too dark 18 troubleshooting 17 printer driver downloading 21    |
| messages, error Ink Low 20 Paper Jam 17 Printer Offline 15                                                                                                    | connection problems 13 part number 24 parallel cable connector locating 26 part numbers black cartridge 1 color cartridge 1 parallel cable 24                                                                                                    | installing 21 uninstalling 22 printer driver Help accessing 5, 7 printer parts 26 Printer Properties customizing 4                                                                                                    |

opening from an application from Windows 4 setting recommendations 6 tahs 5 printer software Control Program 7 installing 21 ordering diskettes 22 **Printer Properties 4** uninstalling 22 printing banners 3, 6 custom size paper 6 envelopes 6 from DOS 22 from the internet 5 greeting cards 6 index cards 6 iron-on transfers 6 last page first 5 postcards 6 reverse page order 5 transparencies 6 using Web Smoothing 5 printing problems See troubleshooting

# R

replacing, print cartridge 8 reverse page order 5

# S

safety information 25
setting recommendations
banner paper 6
cards 6
custom size paper 6
envelopes 6
greeting cards 6
index cards 6

iron-on transfers 6 postcards 6 transparencies 6 sheet feeder locating 26 software, printer Control Program 7 downloading 21 installing 21 Printer Properties 4 uninstalling 22 solving printer problems See troubleshooting Statement of Limited Warranty 22 supplies, ordering 7

#### T

test page

alignment 10 does not print 16 nozzle test pattern black cartridge 10 color cartridge 11 transparencies loading 2 problems 19 setting recommendations 6 troubleshooting 13 banding 18 blank pages 15 blinking lights 20 color quality 17 envelopes don't print 16 error messages 20 faded colors 17 flashing lights 20 Ink Low message 20 intermittent printing 18 missing characters 19 missing colors 17 multiple sheets feeding 16

pages stick together 19 paper feed problems 16 paper jam 16, 17 Paper Jam message 20 paper misfeeds 16 print is smudged 18 print is too dark 18 print quality 17 print smears 18 printer not printing 14, Printer Offline message printer settings 19 printer software installing 21 uninstalling 22 slow printing 14, 15 specialty papers 19 test page does not print 16 two-way communications 14 unexpected characters 19 vertical lines not smooth 17 white lines 19 two-way communications disabling 14 problems 14

#### U

uninstalling printer software 22 United Kingdom Telecommunications Act 1984 25 USB cable connector locating 26 USB cable, part number 24

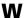

warranty statement 22 Web Smoothing 5 Free Manuals Download Website

http://myh66.com

http://usermanuals.us

http://www.somanuals.com

http://www.4manuals.cc

http://www.manual-lib.com

http://www.404manual.com

http://www.luxmanual.com

http://aubethermostatmanual.com

Golf course search by state

http://golfingnear.com

Email search by domain

http://emailbydomain.com

Auto manuals search

http://auto.somanuals.com

TV manuals search

http://tv.somanuals.com